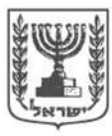

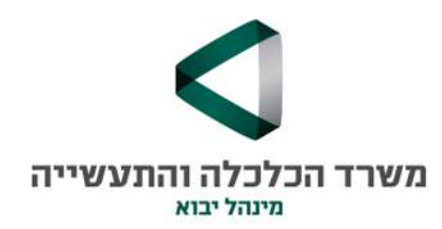

# הנחיות למילוי טופס המקוון לאישורי יבוא

## תוכן עניינים

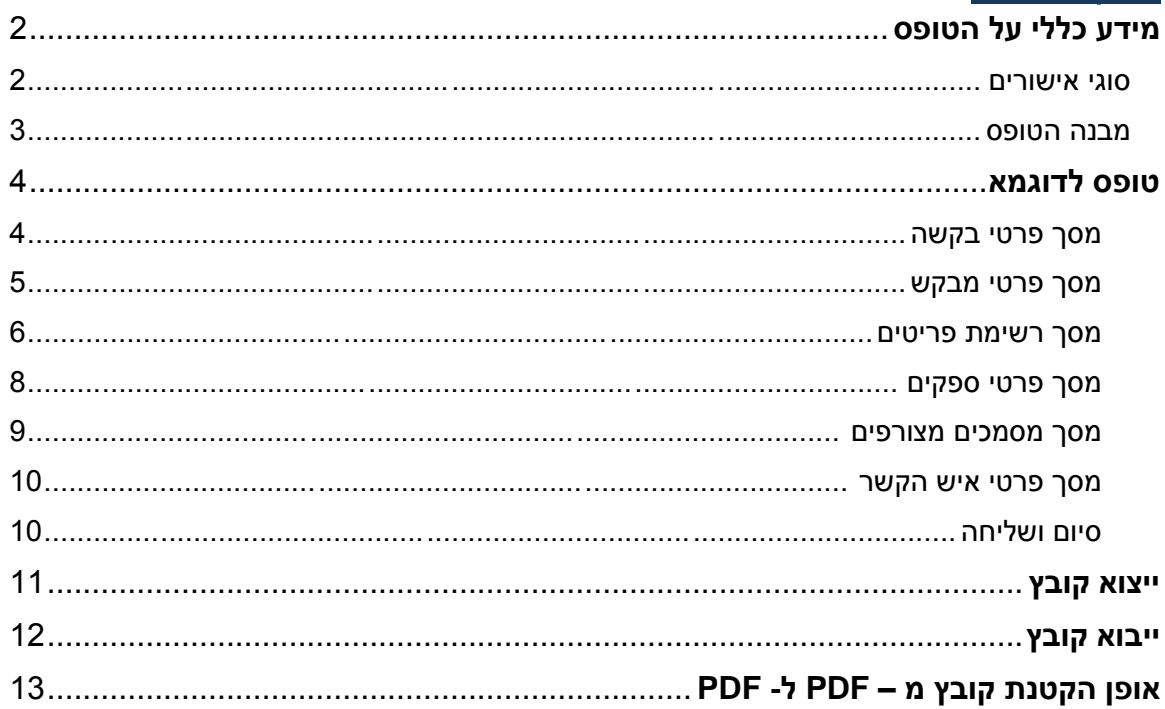

# <span id="page-1-0"></span>**מידע כללי על הטופס**

#### <span id="page-1-1"></span>**סוגי אישורים**

טופס האישורים החדש כולל ארבעה סוגי אישורים.

לכול אישור תופיע לבחירה רק היחידה המטפלת באישור הנבחר.

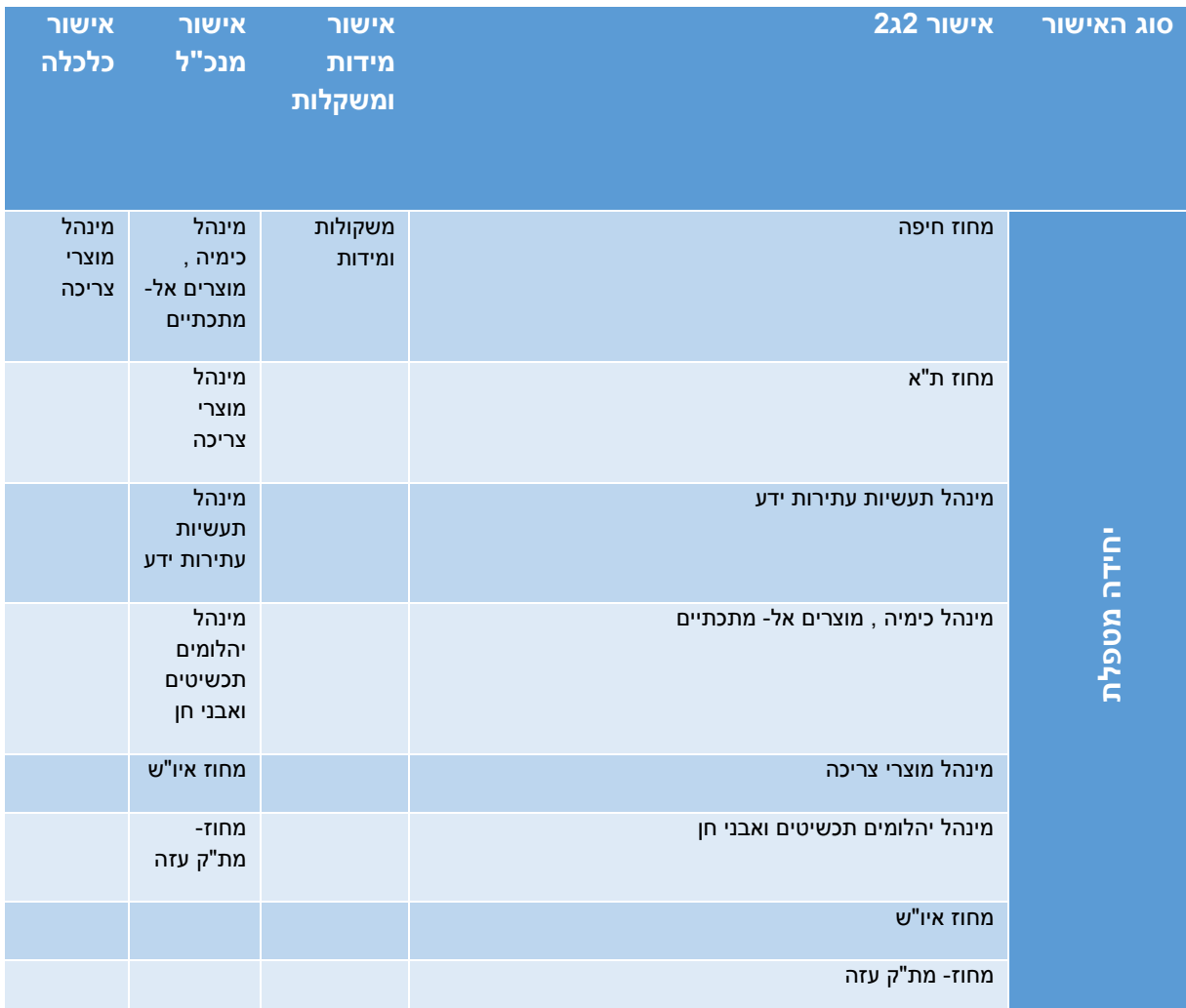

#### <span id="page-2-0"></span>**מבנה הטופס**

**בסרגל הטופס קיים סרגל מובנה ואין צורך להתקין את סרגל הכלים.**

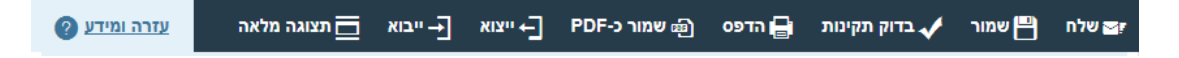

**האפשרויות המופיעות בסרגל הכלים:**

**שלח:** באמצעות הכפתור ניתן לשלוח את הטופס בסיום הזנת הטופס.

**שמור:** בלחיצה על כפתור שמור נפתח בתחתית הטופס סרגל שניתן לבחור היכן שומרים את הטופס באמצעות בחירה שמור בשם. **ראו דוגמא:**

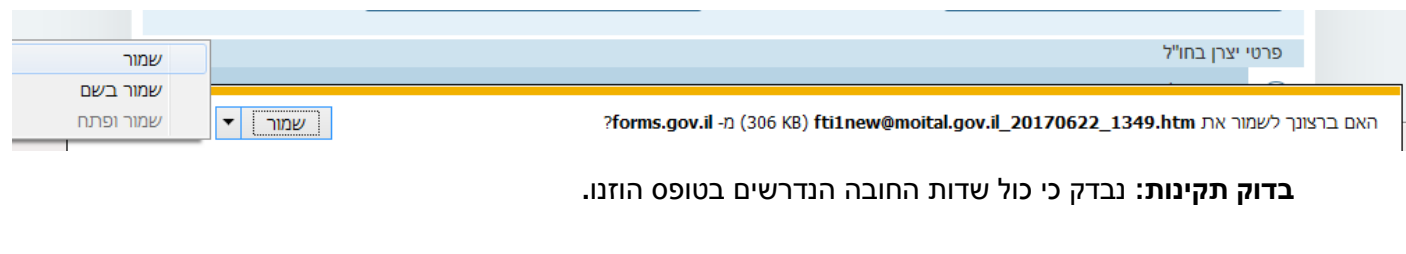

**הדפס:** באמצעות הדפס ניתן להדפיס את הטופס.

**שמור כPDF:** הטופס נשמר בפורמט PDF במצב כזה ניתן לשמור את המידע, אך לא לשמור את הטופס.

**יצוא:** יצוא המידע מהטופס לצורך שמירת הטופס.את הנתונים יש לשמור במקום ושם שניתן יהיה לחזור ולאתר אותם.לחיצה על הכפתור פותחת סרגל בתחתית הטופס . **ראו דוגמא:**

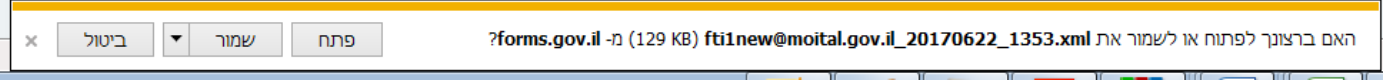

**יבוא:** לתוך טופס חדש ניתן ליבא את הנתונים שנשמרו באמצעות יצוא נתונים . ולעדכן רק את השדות שבהם חל שינוי. באמצעות יבוא נתונים לא מיובאים המסמכים ופרטי חשבון ספק.

**תצוגה מלאה:** ריכוז כול המידע של הטופס מקובץ בדף אחד**.**

#### **בהתאם לבחירת סוג הטופס מתעדכנת רשימת שדות החובה שיש להזין )שדה חובה מסומן באמצעות כוכבית אדומה(.**

# <span id="page-3-0"></span>**טופס לדוגמא**

**דוגמא לאופן מילוי טופס 2ג2 פטור מאישור תקן חד פעמי מלא**

<span id="page-3-1"></span>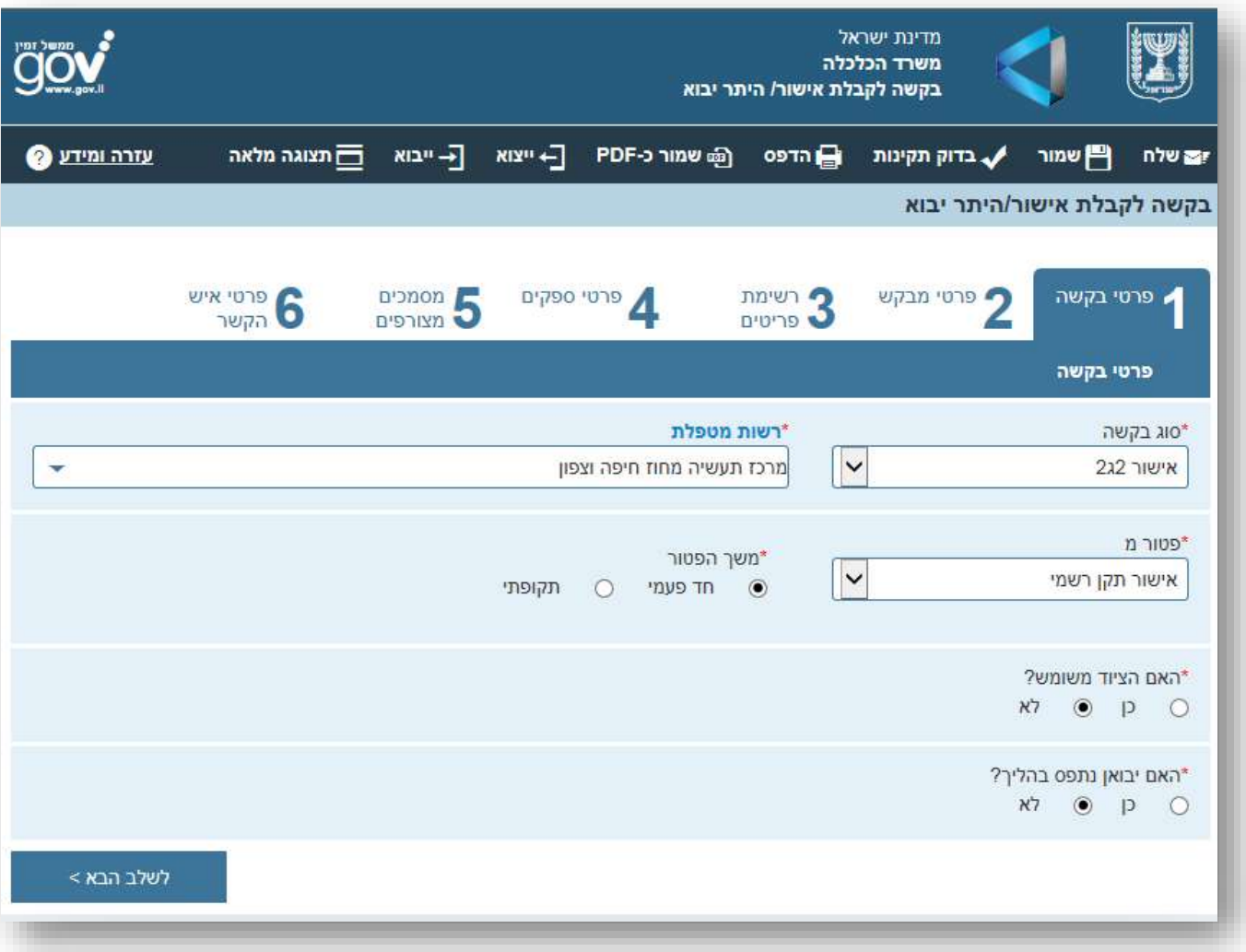

# **מסך פרטי בקשה**

# <span id="page-4-0"></span>**מסך פרטי מבקש**

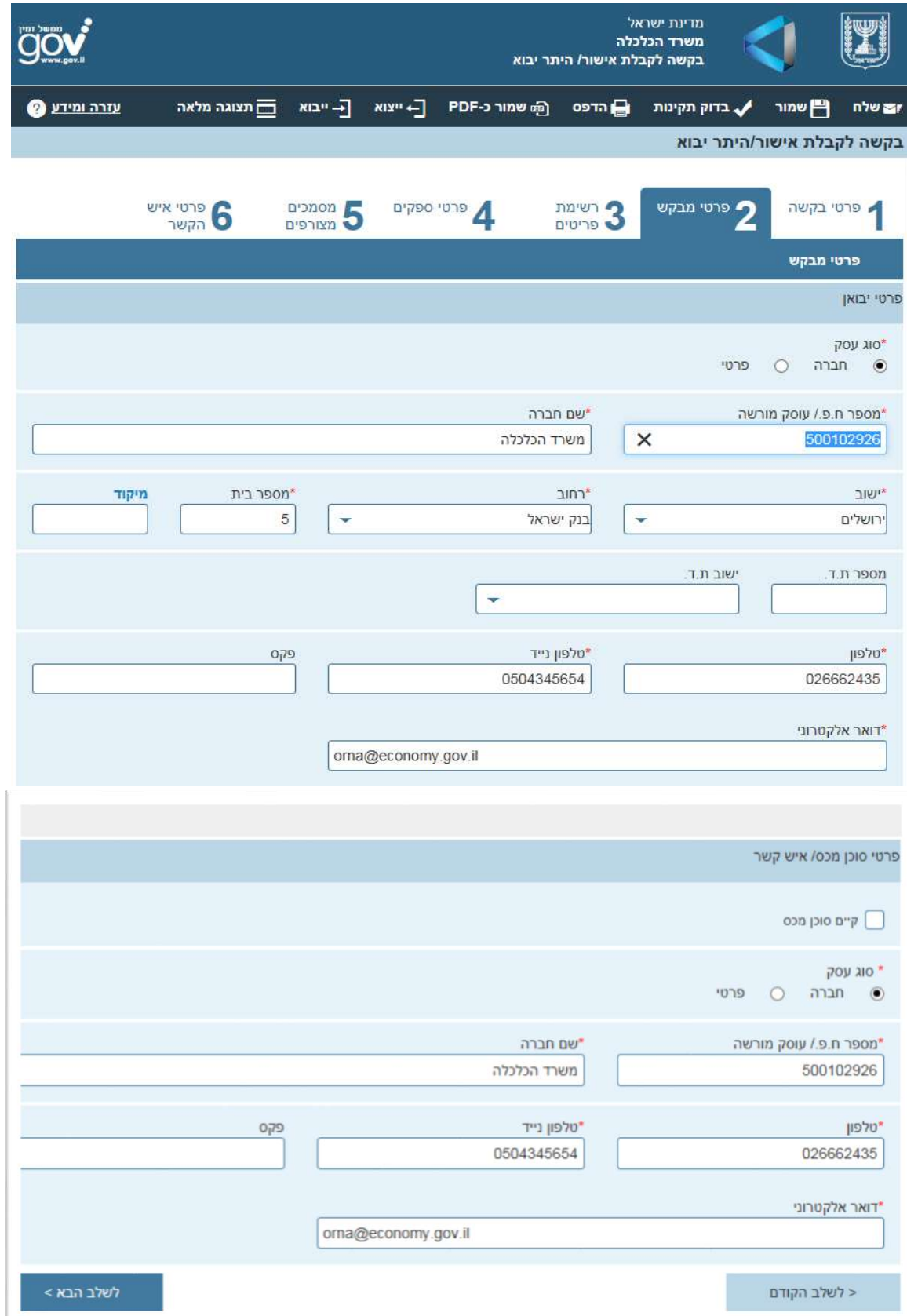

#### <span id="page-5-0"></span>**מסך רשימת פריטים**

יש להזין את פרטי המכס לגביהם מבקשים אישור.

שימו לב - המילה "**[פרט](https://shaarolami-query.customs.mof.gov.il/CustomspilotWeb/UrlHash/CustomsBook?hash=myiJ2X7Hc1KQMTIAvQXRr%2BIWUYpWUKgpqiD31pHnTseO6R3xxvjPshhOvuf2V%2BUwmES3DBRLJRdd0VwGhc5l9amPxibh9jUSaKsQK1LmtcYMiKWVsZrEOouPvSCQURlD) מכס**" מהווה קישור לספר המכס בספר המכס ניתן לחפש לפי פרטי מכס או לפי מילה/ צירוף מילים.

פרט המכס יהיה זמין לפי סוג האישור שנבחר בתפריט 1 – ["פרטי בקשה"](#page-3-1)

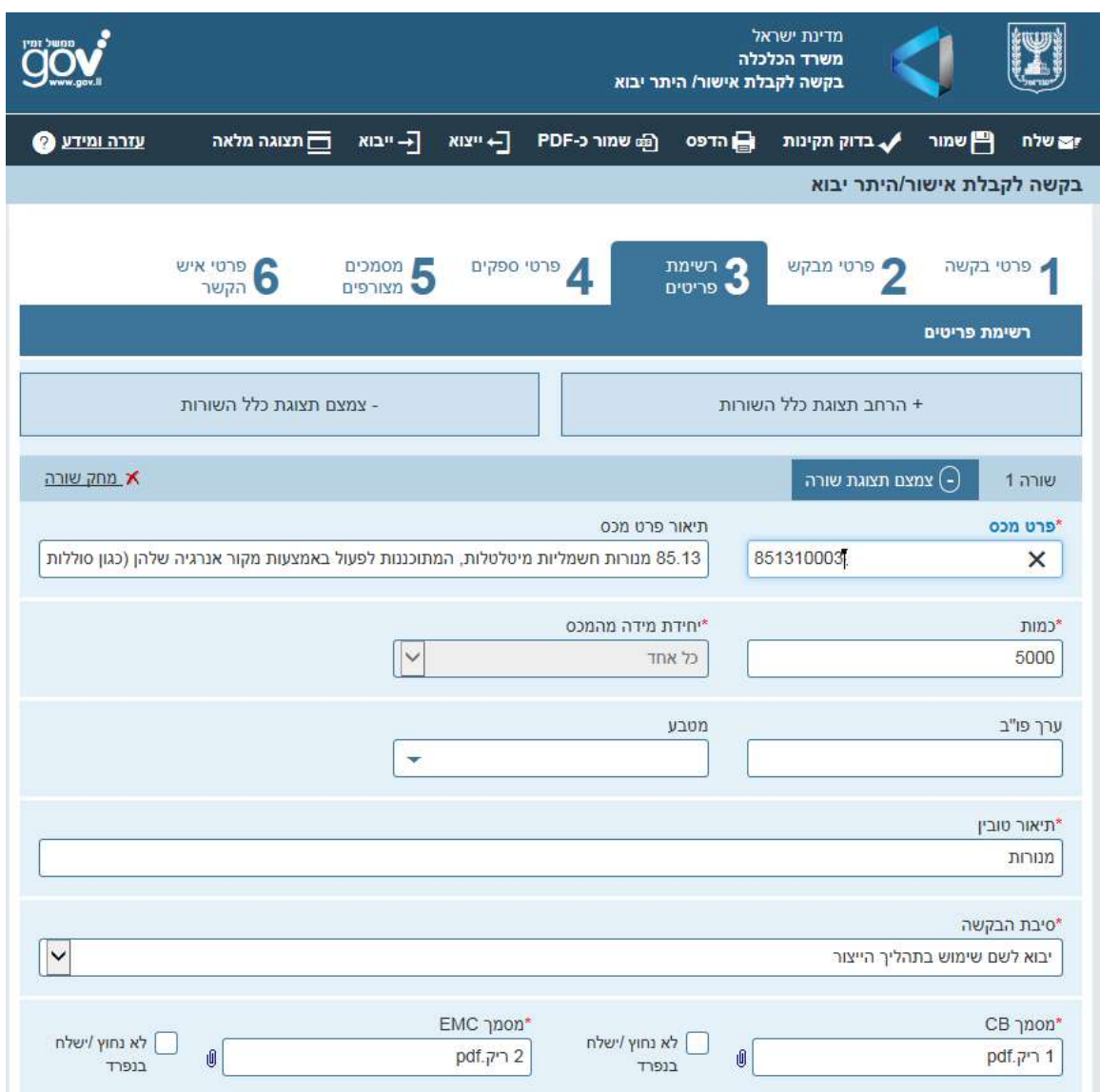

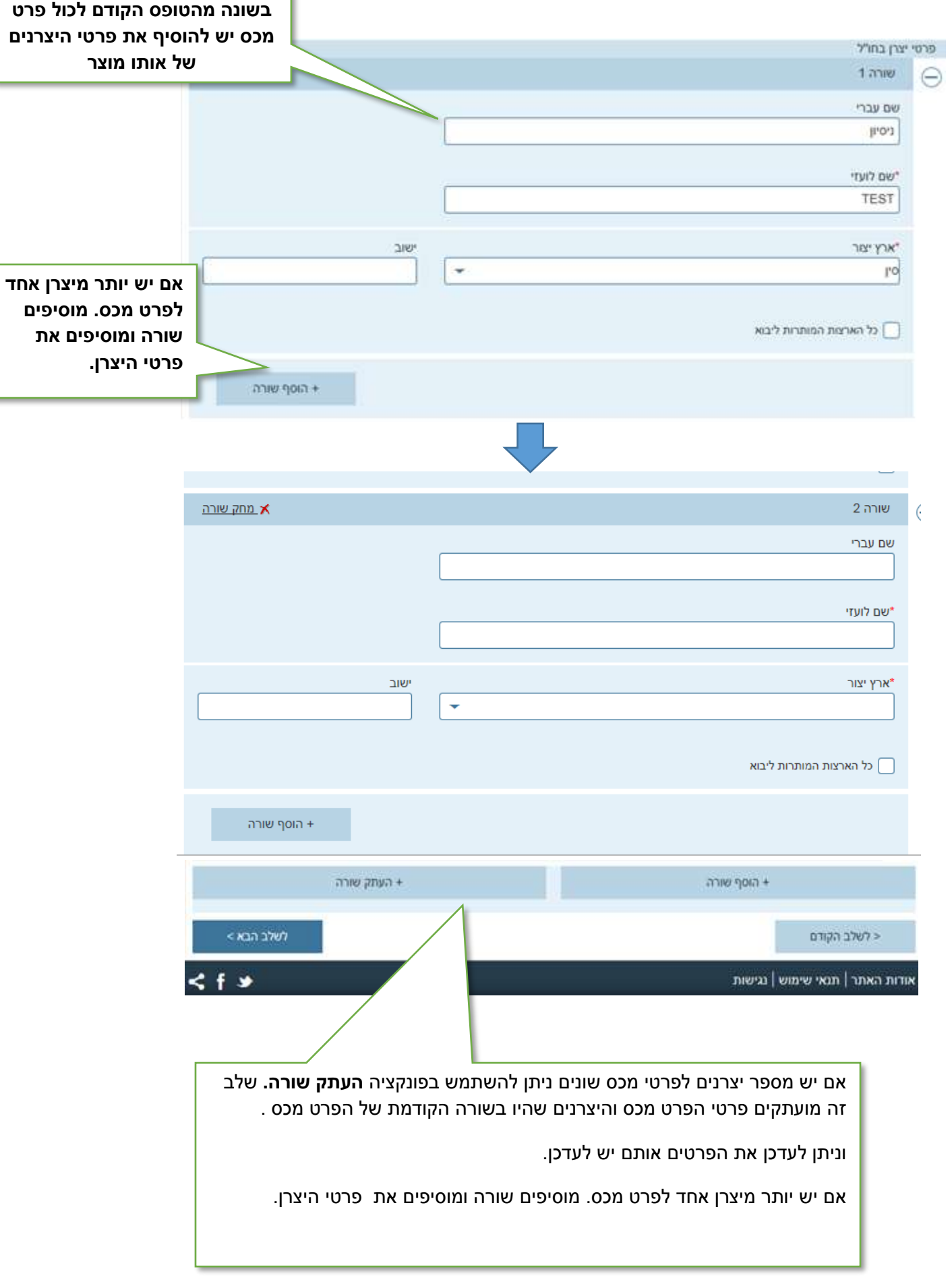

# <span id="page-7-0"></span>**מסך פרטי ספקים**

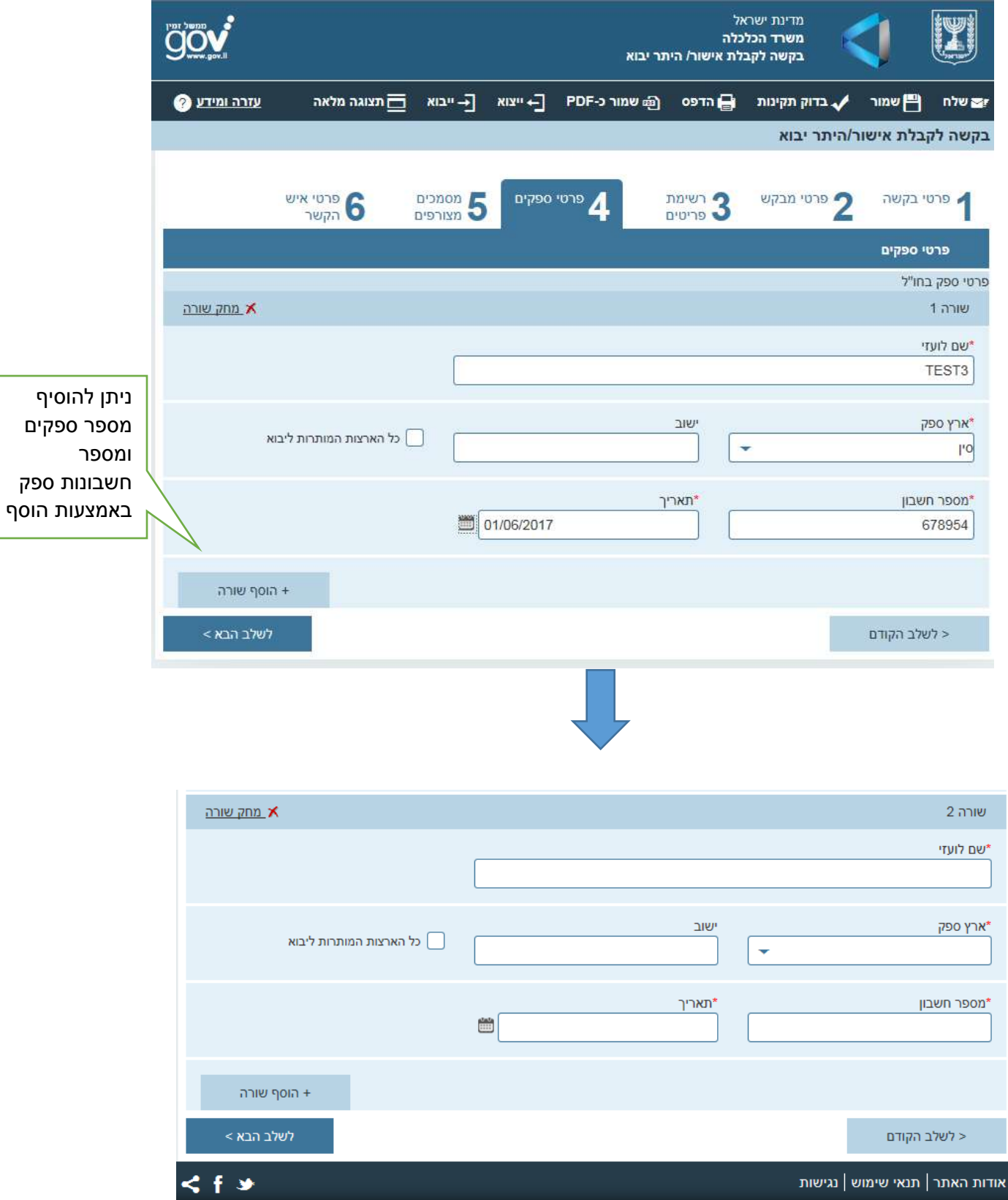

#### <span id="page-8-0"></span>**מסך מסמכים מצורפים**

הנחיות לצירוף מסמכים:

- ניתן לצרף רק קובצי תמונה)gif,jpg,tif ,jpeg ( וקבצים בפורמט PDF
- הסריקה צריכה להיות ברזולוציה לא גבוהה ורצוי בשחור לבן אך מחובתכם לבדוק שהמסמך קריא.
	- גודל מכסימלי לקובץ 800KB
	- סך כל הצרופות בטופס לא יעלה על 6MB
- יש לצרף את המסמכים בהתאם המופיעה בהתאם לסוג הטופס והאם הוא חד פעמי או שנתי וסיבת פטור ב2ג2.

הגשה בהתאם לדרישה תימנע דרישה להשלמת מסמכים ויקצר את זמן הטיפול.

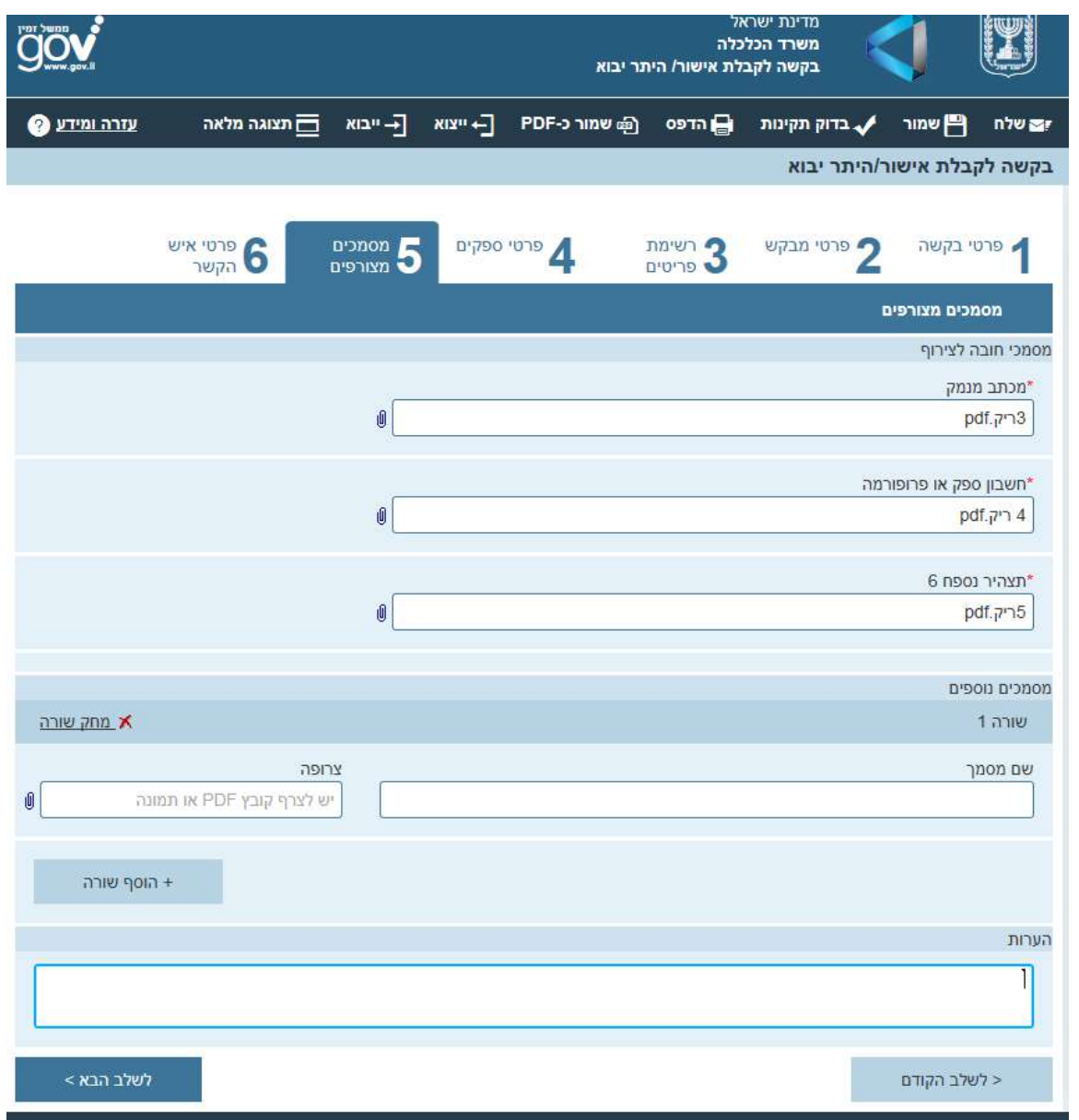

#### <span id="page-9-0"></span>**מסך פרטי איש הקשר**

פרטי איש קשר מופיעים אוטומטית בהתאם למה שהוזן בפרטי איש קשר. ניתן לשנות את הנתונים, במידת הצורך.

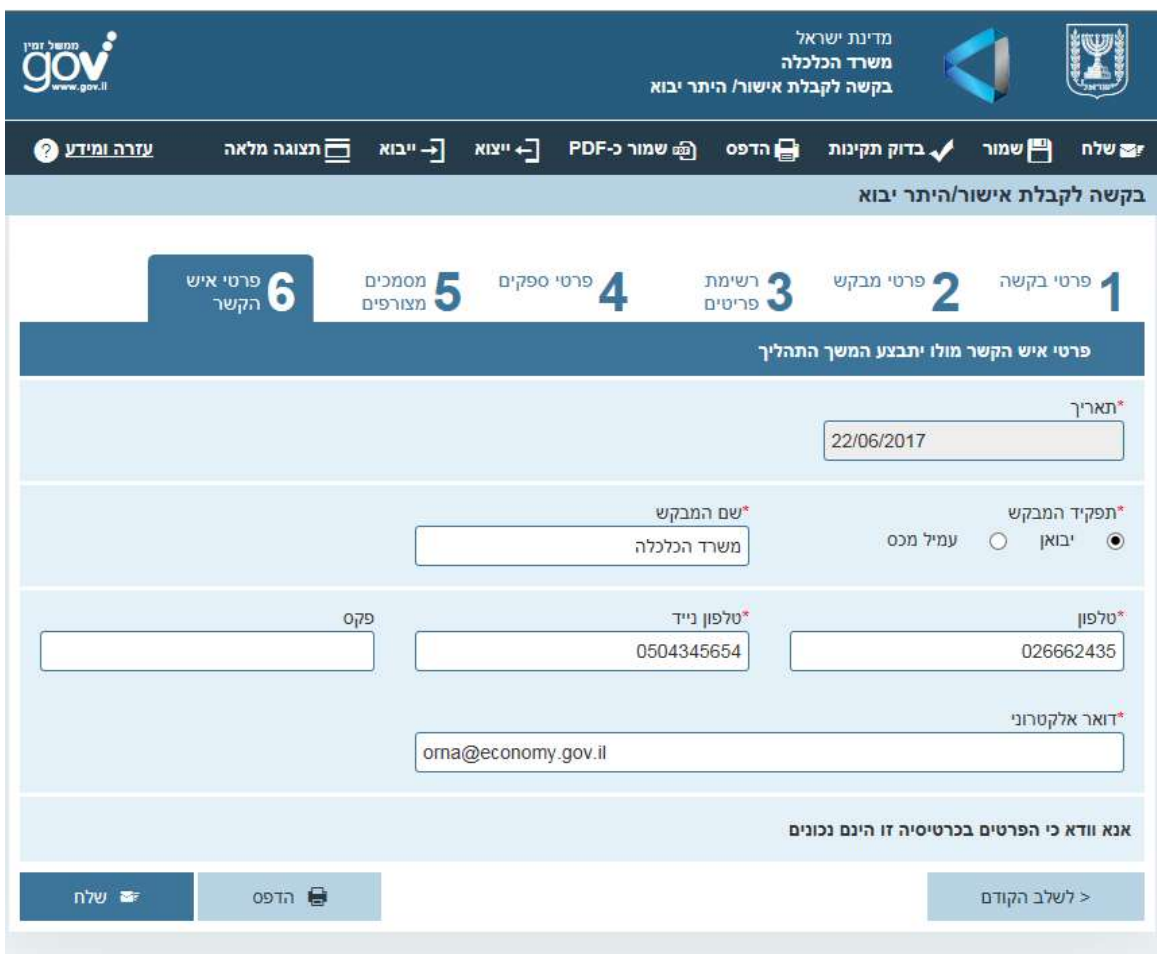

#### <span id="page-9-1"></span>**סיום ושליחה**

- לאחר שליחת הטופס ישלח אישור קליטה לאיש הקשר .
	- במקביל ניתן לעקוב אחרי סטאטוס הבקשה במסלול.
- כל מכתבי הבקשה כולל דרישה להשלמת מסמכים במידה ותשלח גם יוצגו במסלול.

# <span id="page-10-0"></span>**ייצוא קובץ**

לשם שכפול הבקשה ניתן לשמור את הנתונים ולערוך אותם מחדש.

בשורת התפריטים בחר ב"**ייצור**"

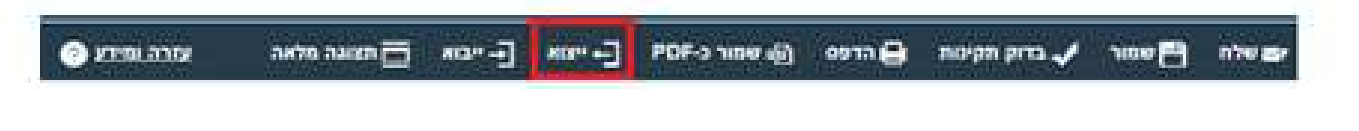

בחלון הקופץ שייפתח יש ללחוץ על החץ ולבחור באפשרות "**שמור בשם**".

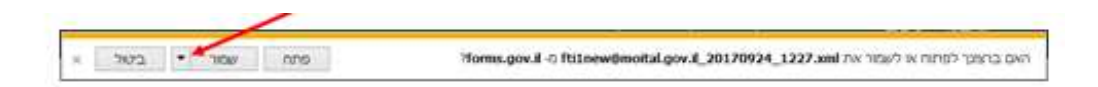

בחלון שנפתח יש להזין שם ומיקום לשמירת הקובץ:

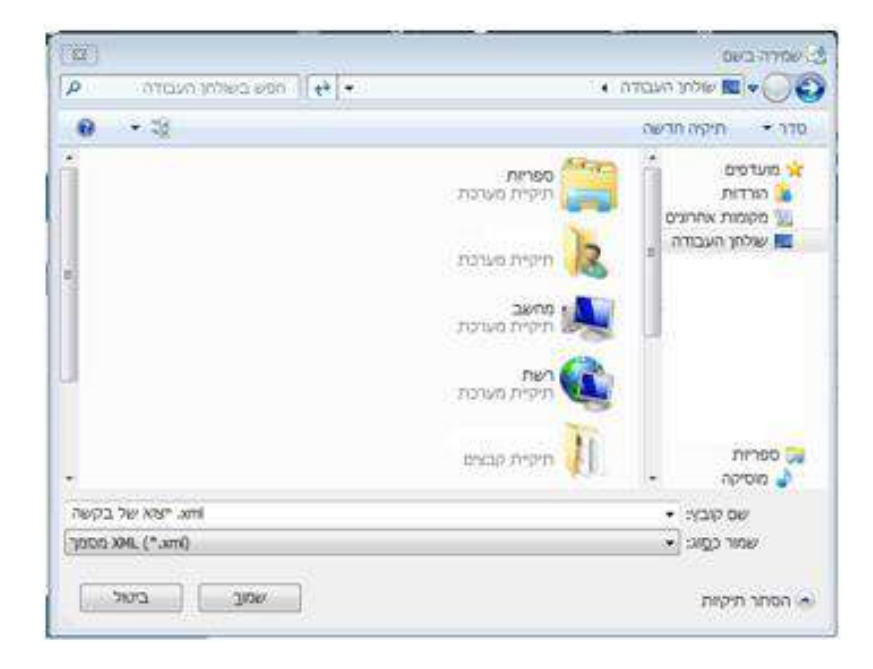

# <span id="page-11-0"></span>**ייבוא קובץ**

לשם שכפול הבקשה יש לייבא את הנתונים ולערוך אותם מחדש.

בשורת התפריטים בחרו ב"**ייבוא**"

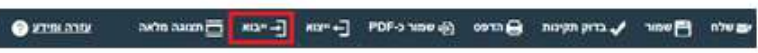

בחלון הקופץ שייפתי יש ללחוץ על "**לחץ להוספת קובץ**"

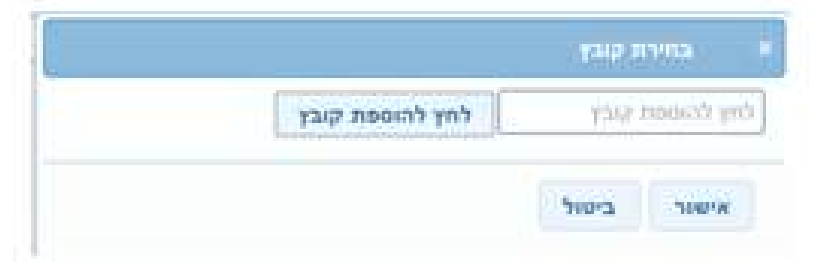

בחלון שנפתח יש לבחור את הקובץ שיוצא בעבר מהמערכת

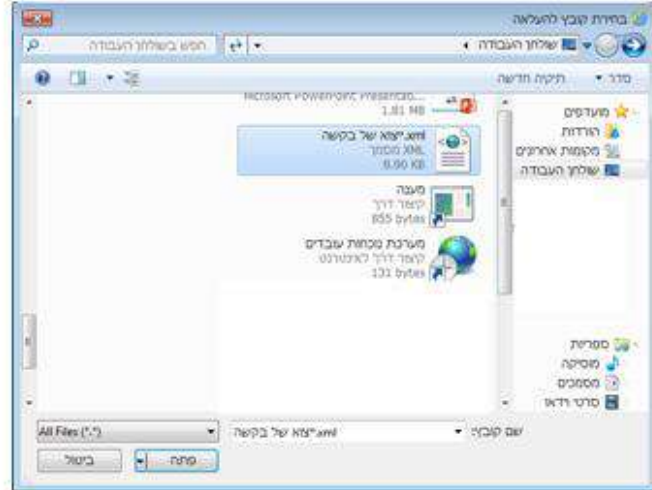

בחלון של בחירת קובץ יש **לאשר** את בחירת הקובץ. לאחר האישור הנתונים יוזנו בבקשה, ניתן לערוך אותם ולשנות את הנתונים כנדרש.

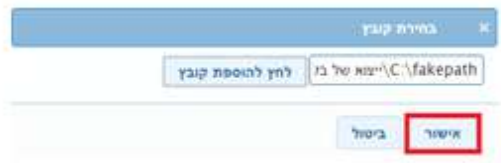

# <span id="page-12-0"></span>**אופן הקטנת קובץ מ – PDF ל- PDF**

בחלונית שנפתחה יש ללחוץ "**הדפס**"

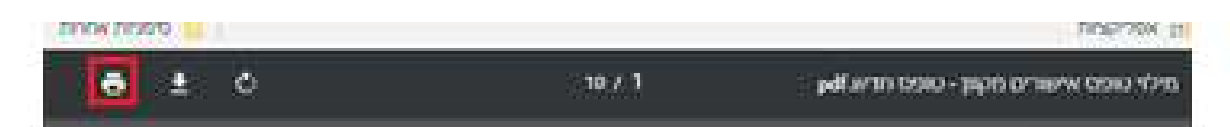

יש לבחור **שמור קובץ PDF**

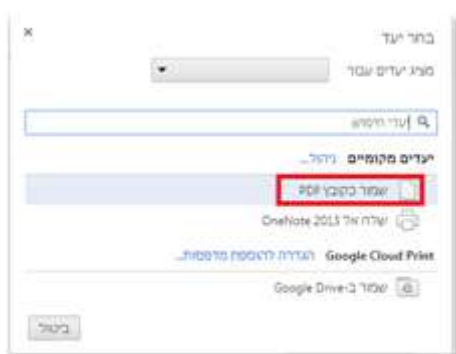

# ניתן לבחור **אילו דפים לשמור**:

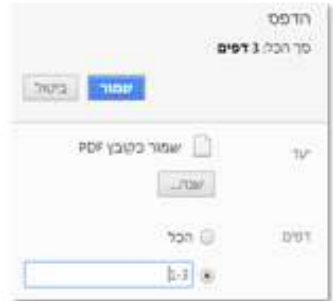